# INSTRUCTIVO PARA LA SOLICITUDES DE ACCESO A LA INFORMACIÓN PÚBLICA

SEGUIMIENTO DE LAS SOLICITUDES DE ACCESO A LA INFORMACIÓN

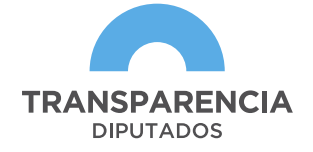

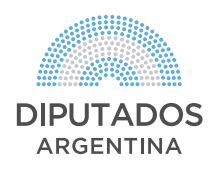

## ÍNDICE

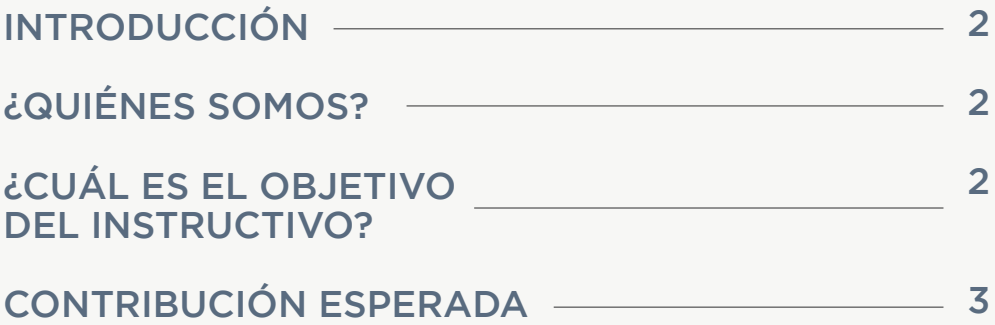

### INTRODUCCIÓN

Unas de las tareas fundamentales de la Oficina de Transparencia y Acceso a la Información Pública de la Honorable Cámara de Diputados (HCDN) es cumplir con lo previsto en las disposiciones de la normativa nacional y hacer cumplir el derecho de acceso a la información pública, el cual comprende la posibilidad de buscar, acceder, solicitar, recibir, copiar, analizar, reprocesar, reutilizar y redistribuir libremente la información bajo custodia de los sujetos estatales.

### ¿QUIÉNES SOMOS?

La Oficina de Transparencia y Acceso a la Información Pública fue creada para garantizar la correcta implementación de la Ley 27.275 de Derecho de Acceso a la Información Pública en el ámbito de la Honorable Cámara de Diputados de la Nación (HCDN) y promover medidas de transparencia activa y pasiva, así como el desarrollo de la participación ciudadana.

Entre sus objetivos se encuentran el de promover buenas prácticas y políticas de transparencia en la Honorable Cámara de Diputados de la Nación.

### ¿CUÁL ES EL OBJETIVO DE ESTE INSTRUCTIVO?

Este instructivo tiene como objetivo dar a conocer la forma y el medio con el que se tramitan la solicitudes de acceso a la información pública en la HCDN y poder visualizar en tiempo real para el solicitante el estado de su pedido información sobre la cuestión que se requiere, aquí presentamos una guía para iniciar el procedimiento y como también, ver el seguimiento en tiempo real acerca de en qué instancia está el mismo.

### CONTRIBUCIÓN ESPERADA

Que el solicitante y, la ciudadanía en general, pueda tener los conocimientos básicos acerca de cómo hacer el seguimiento de la Solicitud realizada por aquéllos.

#### PASO 1

En el frame de la página de la HCDN una de las solapas que se ven en la parte superior es la de Transparencia.

Haciendo click ahí, accedemos a la pestaña en la segunda columna Oficina de Transparencia y Acceso a la Información Pública.

### PASO 2

Luego, en la solapa Solicitudes, si presionamos sobre el nombre de la misma podemos formalizar el Pedido (Ingreso de nueva solicitud). Allí se encuentra el formulario de solicitud. Se debe completar los campos que aparecen y adjuntar la documentación respectiva para dar curso al pedido de información..

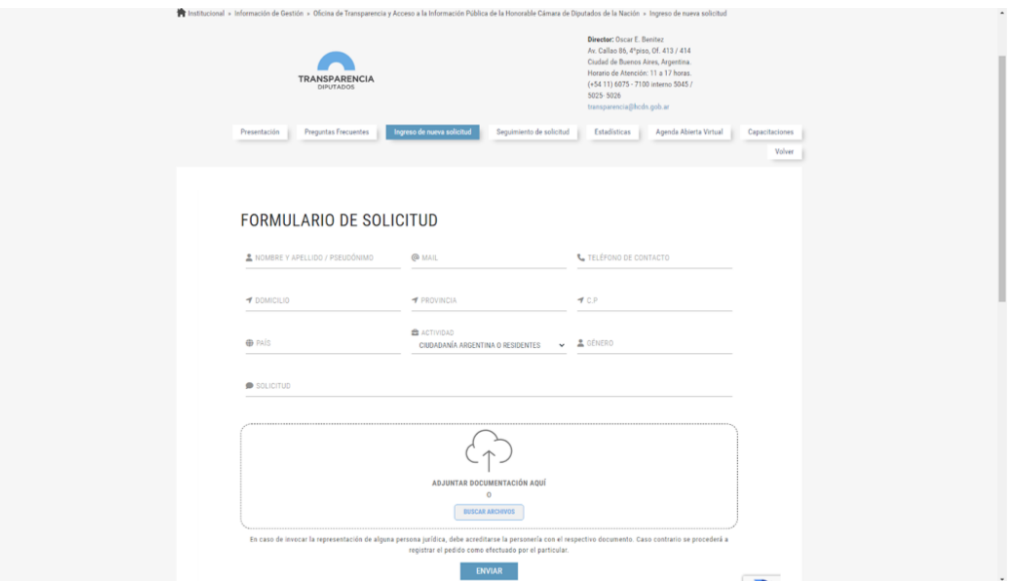

#### PASO 3

En el frame de la página de la HCDN una de las solapas que se ven en la parte superior es la de Transparencia.

Haciendo click ahí, accedemos a la pestaña en la segunda columna Oficina de Transparencia y Acceso a la Información Pública.

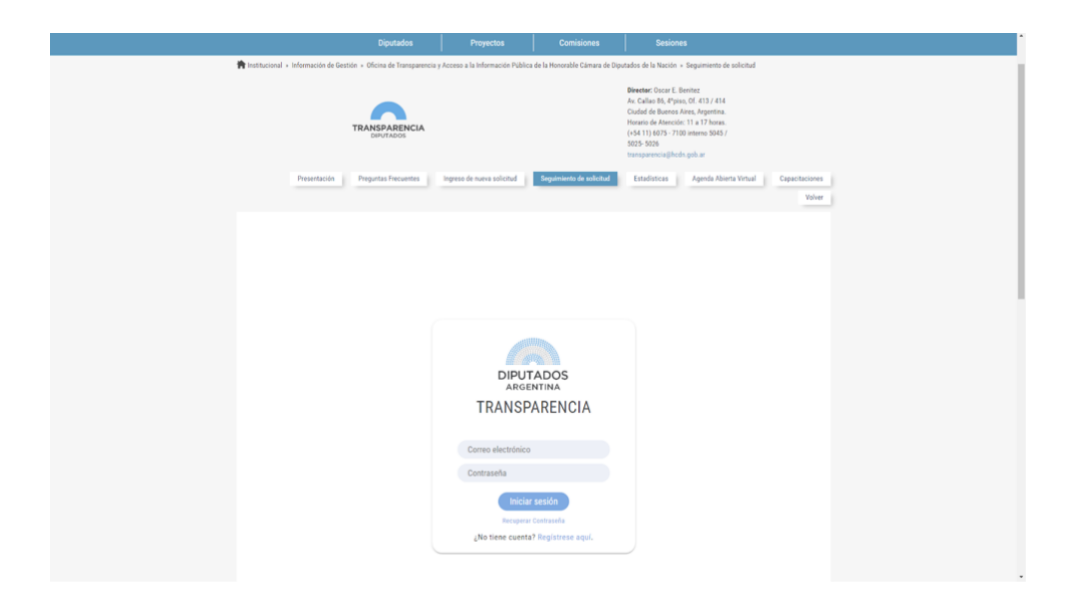

Para llevar adelante el seguimiento de la información solicitada lo primero que deberá hacer es registrarse en el sistema, que lo podrá concretar en sólo tres pasos: A-REGISTRO DE CUENTA

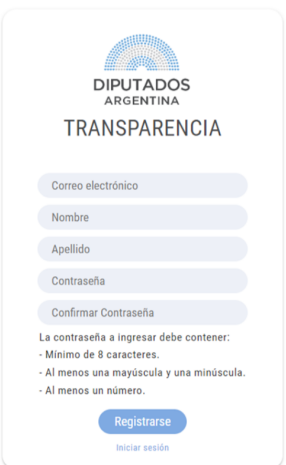

#### B- MENSAJE DE CONFIRMACIÓN DE CUENTA

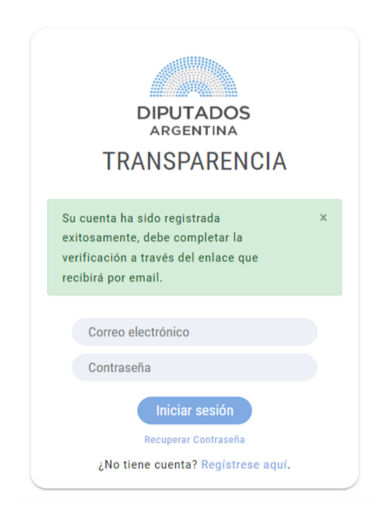

C-CONFIRMACIÓN DE CUENTA MEDIANTE UN EMAIL A LA CUENTA REGISTRADA. AL CLICKEAR EN VERIFICAR EL MAIL EL PROCESO DE REGISTRO DE USUARIO SE HABRÁ COMPLETADO.

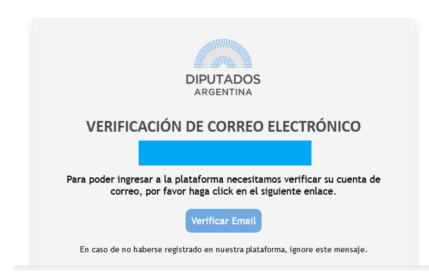

Con la dirección de email particular con el que ha logueado cuando formalizó la solicitud, podrá verificar el estado en cual se encuentra la misma, en qué instancia del trámite está y demás cuestiones que contribuyan a visualizar el estado del expediente en tiempo real:

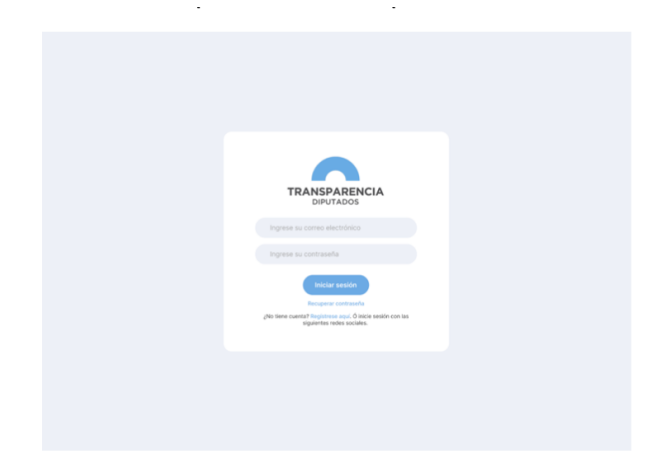

#### PASO 4

Una vez ingresado al sistema, podrá ver las solicitudes de acceso a la información pública que tiene asociadas a este organismo, cuántas, cuáles, etc.

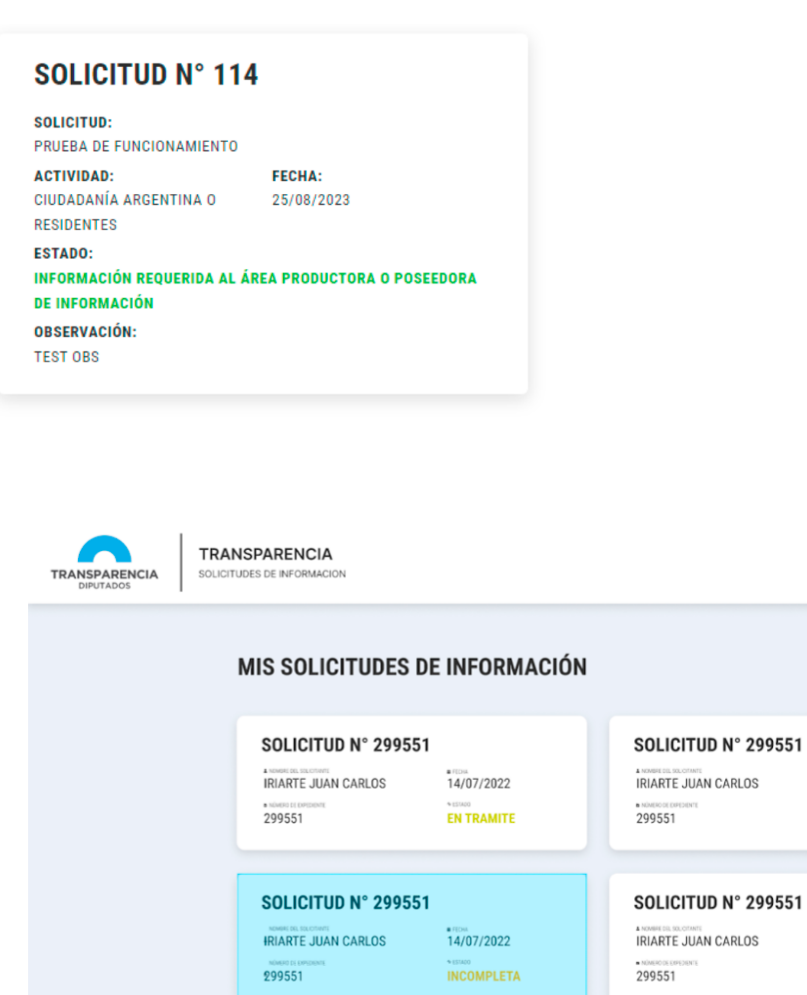

#### SOLICITUD N° 299551 SOLICITUD N° 299551 **IRIARTE JUAN CARLOS**  $14/07/2022$ **I NOMES SOLOTING**<br>IRIARTE JUAN CARLOS  $14/07/2022$ **EN TRAMITE PRORROGADA** 299551 299551

 $14/07/2022$ 

**CORRECTA** 

 $14/07/2022$ 

**INCORRECTA** 

#### PASO 5

Entre los diferentes estados que aparecen, una vez clickeadas sobre un Pedido en particular, podrán ser:

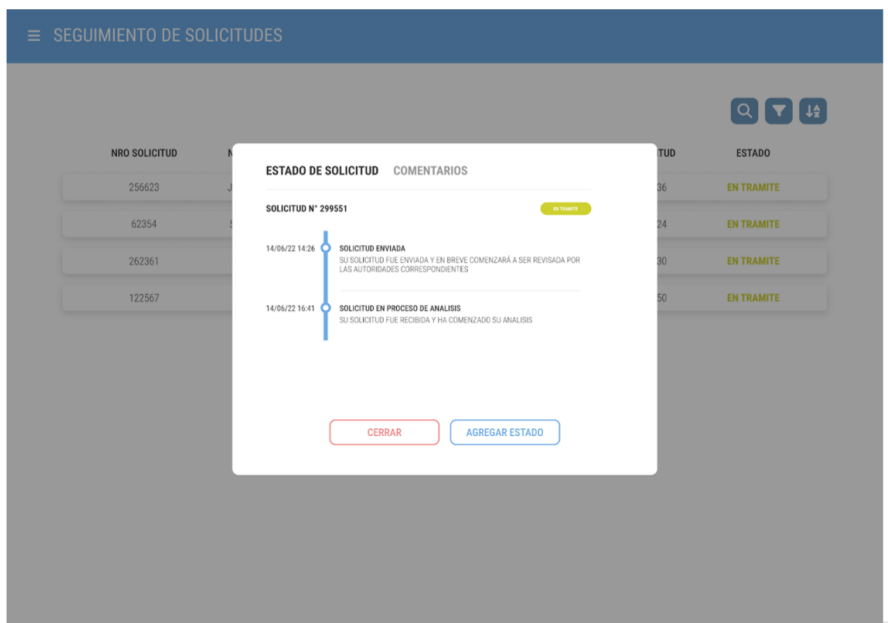

- Información recibida y en proceso de análisis
- Información requerida al área productora o poseedora de información
- A la espera de la información requerida
- Solicitud derivada a Dictamen Jurídico
- Información reclamada al área (o reclamo al área de la información)
- En instancia de reclamo
- Solicitud de prórroga efectuada por el área productora o poseedora de la información
- Concesión de prórroga al área productora o poseedora de la información
- Información enviada al solicitante.
- Información no disponible y/o procesada por la HCDN
- Finalizado

De ese modo podrá autogestionar el ingreso a la plataforma y además, saber el avance de su pedido y si se encuentra en la esfera de competencia del área obligada de producir y/o custodiar la documentación requerida.

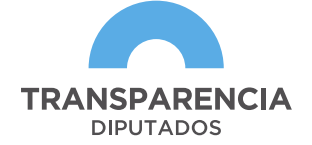

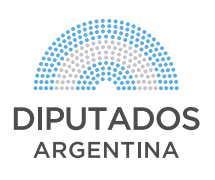